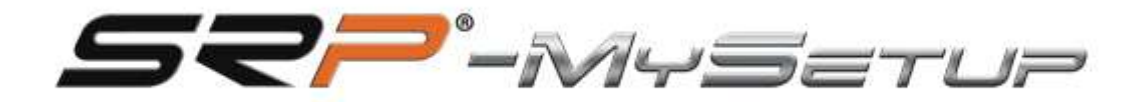

# HB-V1

**# HB-V 1 Handbrake User Manual (SRP-HB)**

**ENGLISH**

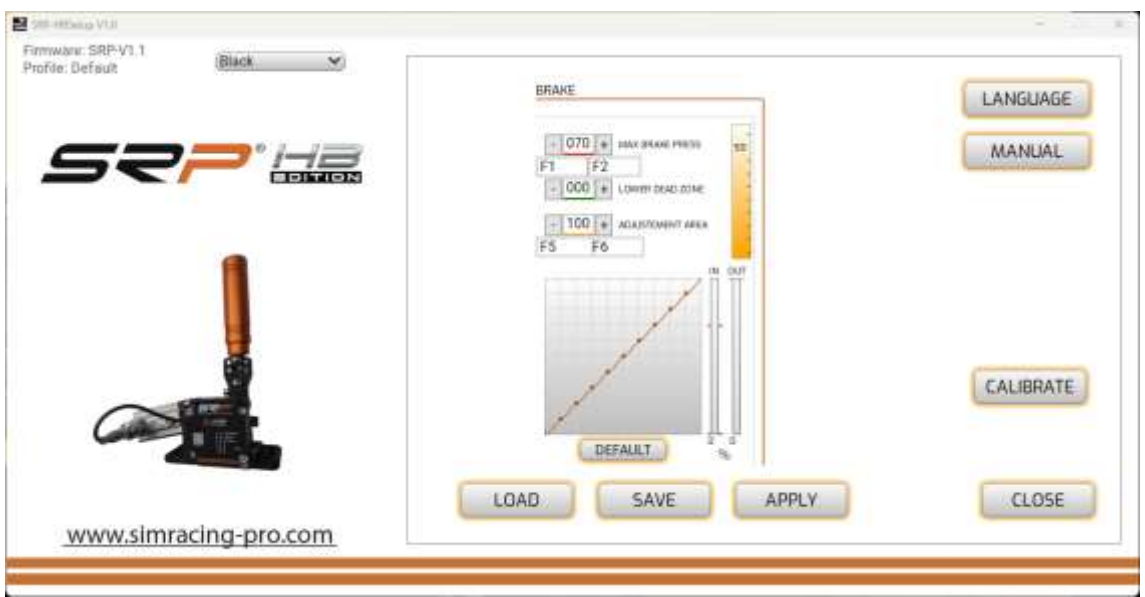

#### **DESCRIPTION OF BUTTONS AND INFORMATION ON THE SCREEN**

The app's screen and buttons offer the following options:

- **- Firmware Information:** Displays the version of the firmware installed on the board.
- **- Profile:** Indicates the profile you are using.
- **- Drop-down:** Allows you to select the color of the handbrake between gray and black.
- **- Apply settings:** Save the profile on the board as default.
- **- Save:** Save your custom game and car profiles.
- **- Upload:** Upload your custom game and car profiles.

**- Language:** Select the language of your preference: English, Spanish, German, French, Italian, Portuguese and Japanese.

**- Defect:** Sets the curve and makes it linear.

**- Manual:** Offers direct access to the manual corresponding to the language selected in the application and direct link to the YouTube channel "SRPSimRacingPro".

- **- Calibrate:** Access the calibration menu.
- **- Close:** Close the application.
- **- Pushbuttons + & -:** Adjust the lower dead zone and the desired brake %.
- **- Curves panel:** Modify the curves by hovering over the selected points.

#### **CALIBRATION**

The parking brake comes factory calibrated and generally does not need to be recalibrated. In case of calibration, follow these steps:

- 1. Lightly press the parking brake and click "Next".
- 2. Use the + and buttons to adjust the desired pressure.

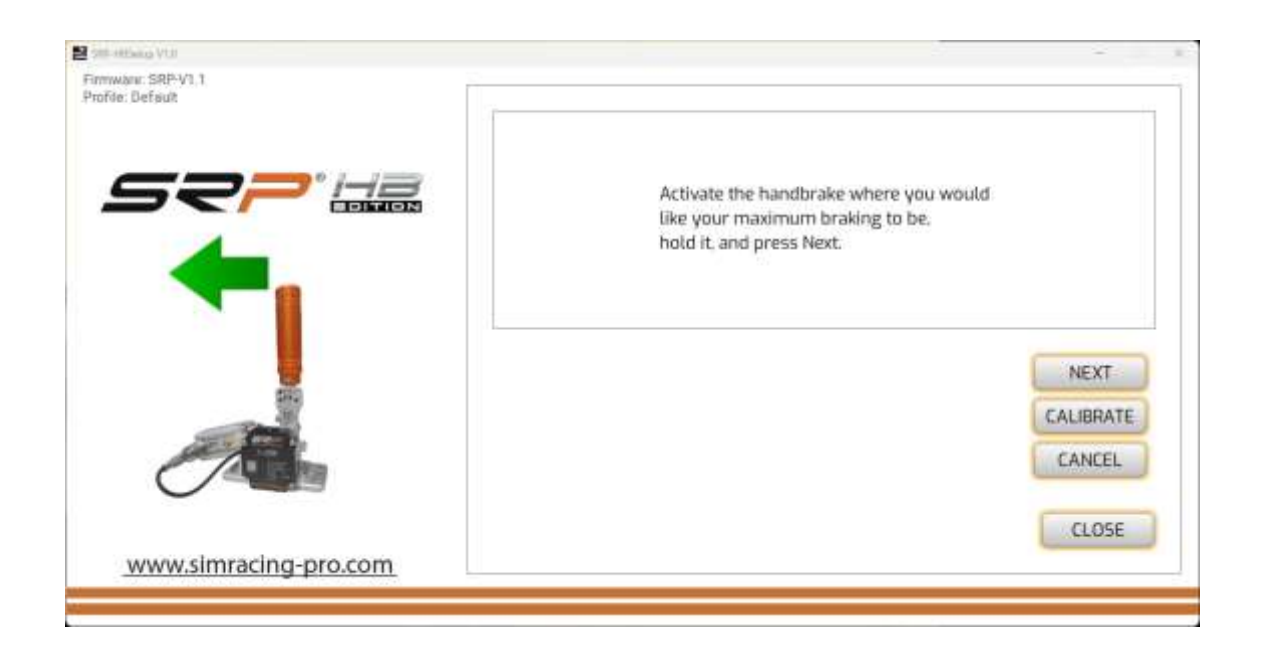

Caution: Do not press the brake to its maximum limit out of curiosity, as you may damage the brake piston.

## **APPLY CALIBRATION IN YOUR GAMES**

Be sure to assign the handbrake in your games and calibrate it to the game's specifications. To preserve calibration, configure dead zones from the SRP-MySetup application.

#### **CREATE CUSTOM CURVES**

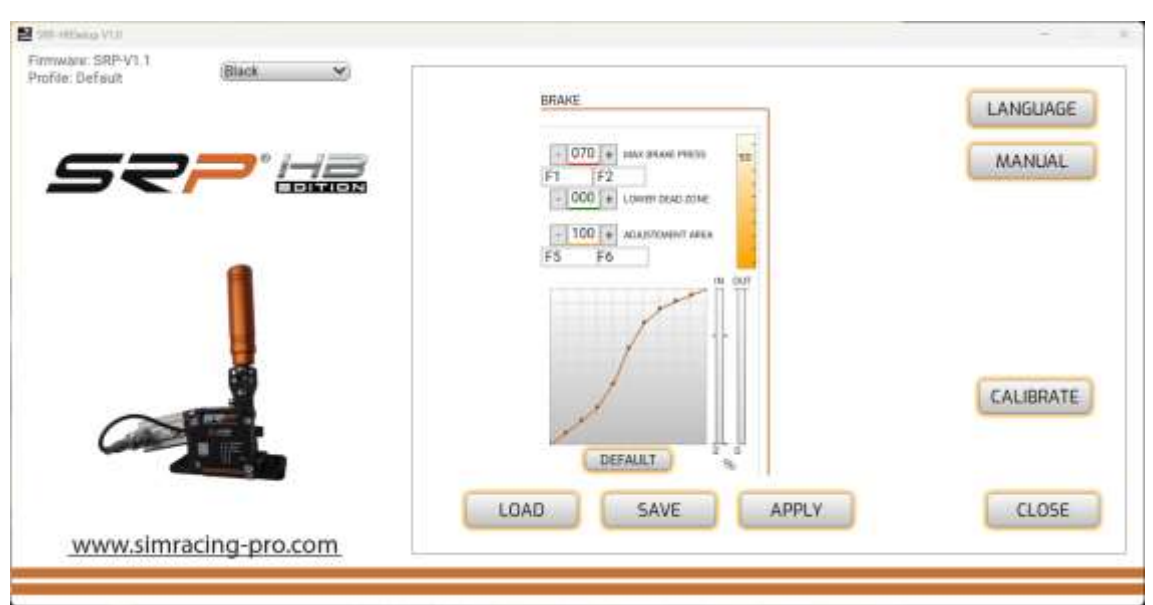

With our application you can create custom curves, the points move with the mouse.

If you want to leave the linear curve again, you can do it with the "default" button.

## **ADJUST THE % OF THE BRAKE IN REAL TIME**

You can adjust the % brake in real time in several ways:

**1. In-game and in-game:** Use the - and + buttons to adjust the pressure while in the game.

**2. From the game:** Assign keys on the keyboard, for example, F1 and F2 from the available combinations.

**3. Using JoyToKey:** Assign two buttons on your steering wheel, keypad or Stream Deck using the [JoyToKey](https://joytokey.net/en/download) software (see tutorial on the YouTube channel "SRP SimRacing Pro").

**4. Letter assignment:** We have several combinations of letters to assign, the letters M + C are the capital and control of the left side of the keyboard and then the corresponding letter.

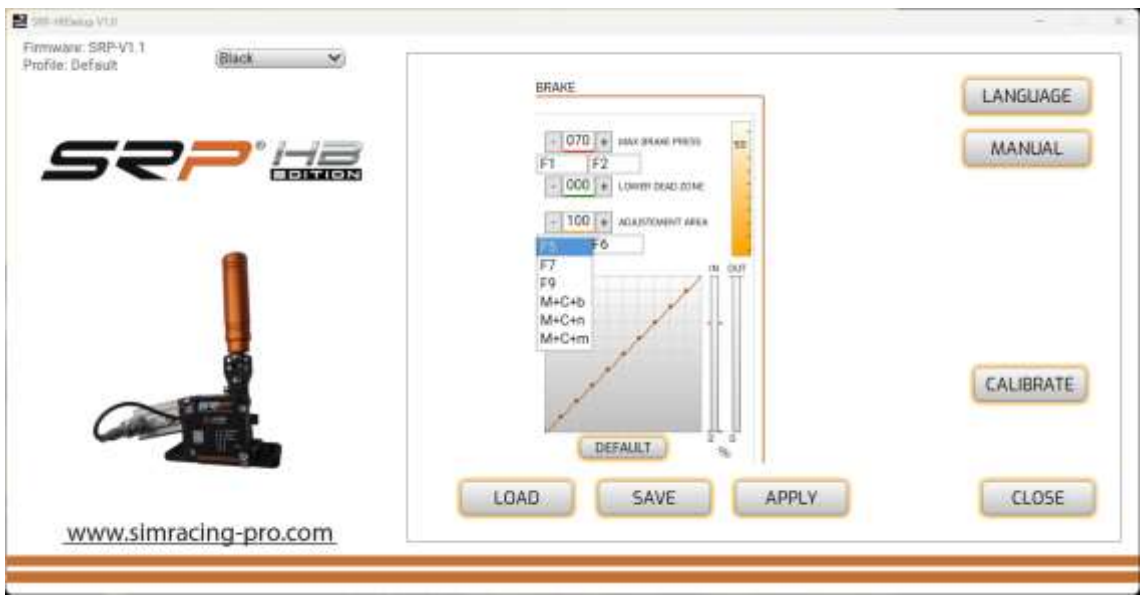

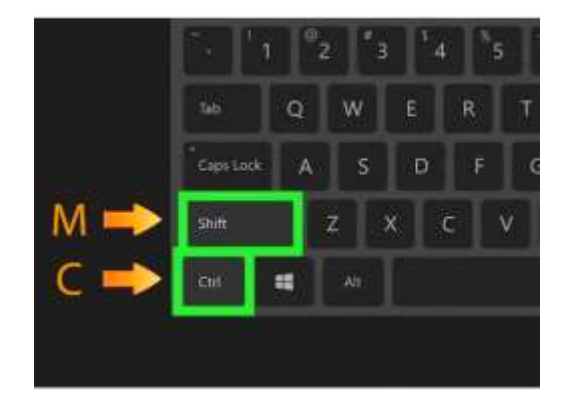

# **TIP FOR ADJUSTING THE % OF THE HANDBRAKE**

Find the optimal muscle pressure for natural braking. Once found, apply the settings and save them to be permanent. Use the "Save" button to save custom profiles by game or car.

# **ADJUSTING THE ADJUSTMENT ZONE (CUT)**

This setting allows you to limit the brake signal sent to the game by % without trimming the travel of the handbrake lever. This can be useful for less aggressive drifts. You can modify this setting in real time by assigning keys on your keyboard, steering wheel, keypad or Stream Deck.

#### **TROUBLESHOOTING**

If an error window is displayed when you open the application, verify that the USB cable is properly connected.

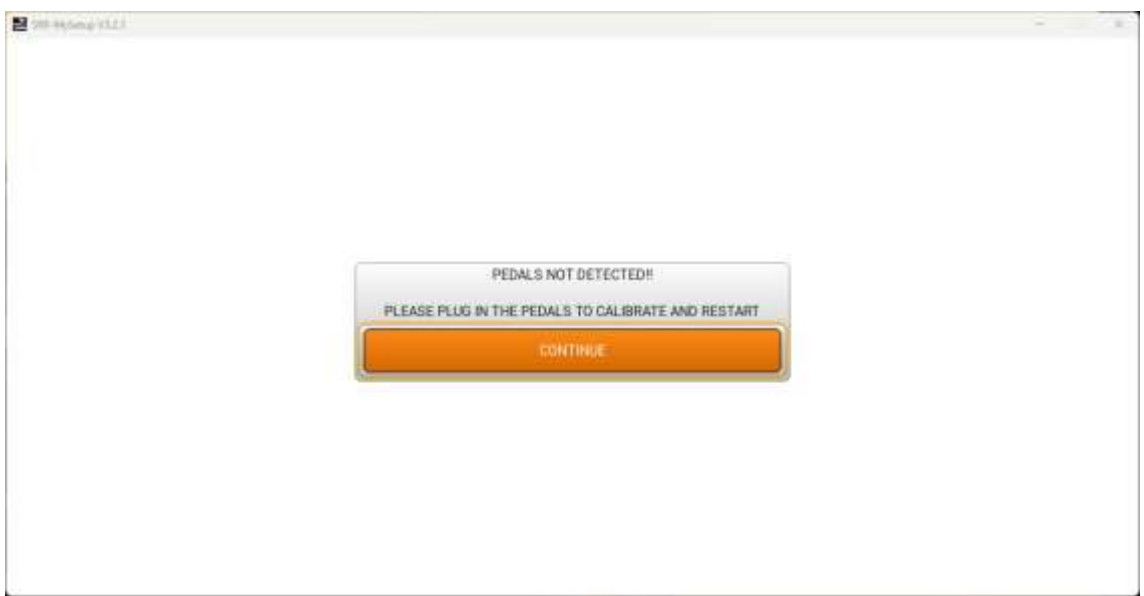

# **CONTACT & SUPPORT**

If you have any questions, please contact us by email: support@simracing-pro.com.